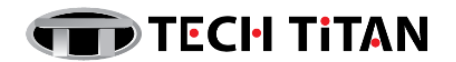

# **Installation & Activation of Kaspersky VPN Secure Connection**

#### **A) INSTALLATION**

- Kaspersky VPN Secure Connection is installed separately or as part of Kaspersky Plus.
- If Kaspersky VPN Secure Connection is installed as part of Kaspersky Plus, you do not have to take any additional actions, the application will be automatically installed to your computer.
- If you install Kaspersky VPN Secure Connection separately, installation is performed with the help of the Wizard.
- 1. Download the installation file from Tech Titan website:

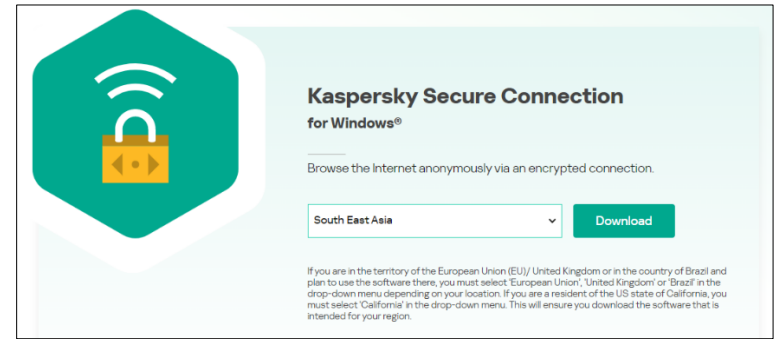

Download link: [Windows PC](https://cloud1.tech-titan.info/kaspersky/kasperskyvpn/ksec21.14.5.462en_25132.exe) [Mac OS](https://apps.apple.com/us/app/kaspersky-fast-secure-vpn/id1208561404) via Mac App Store [Android](https://play.google.com/store/apps/details?id=com.kaspersky.secure.connection) via Google Play [iOS](https://apps.apple.com/us/app/secure-vpn-proxy-kaspersky/id1278886362?mt=8) via App Store

2. Starting installation of the application

During this step, the Setup Wizard offers to install the application.

To proceed with installation, click the Continue button.

Depending on the installation type and the localization language, during this step the Setup Wizard may prompt you to view the License Agreement concluded between you and Kaspersky, as well as ask whether you want to participate in Kaspersky Security Network.

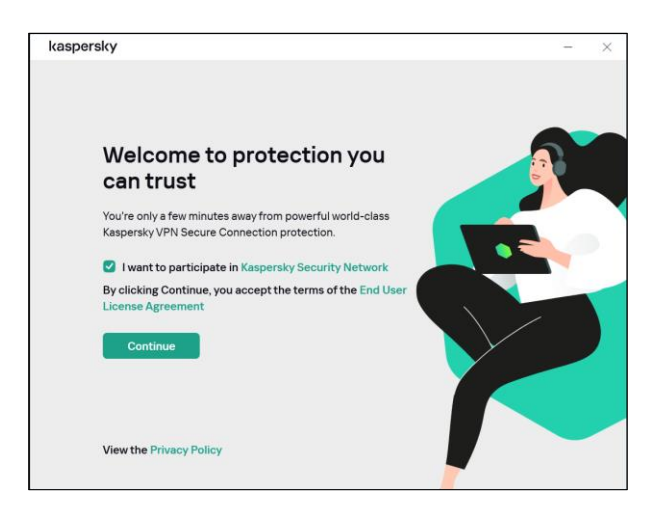

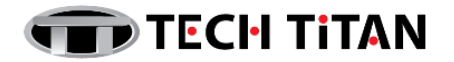

3. Installation

Installation of the application can take some time. Wait for it to finish. Upon installation completion, the Setup Wizard automatically proceeds to the next step.

During installation, Kaspersky VPN Secure Connection checks the computer for compliance with hardware and software requirements:

- Whether the operating system and Service Pack meet the software requirements;
- All the required applications are available;
- The amount of free disk space is enough for installation;
- The user installing the application has administrator privileges.

If any of the above-listed requirements is not met, a corresponding notification is displayed.

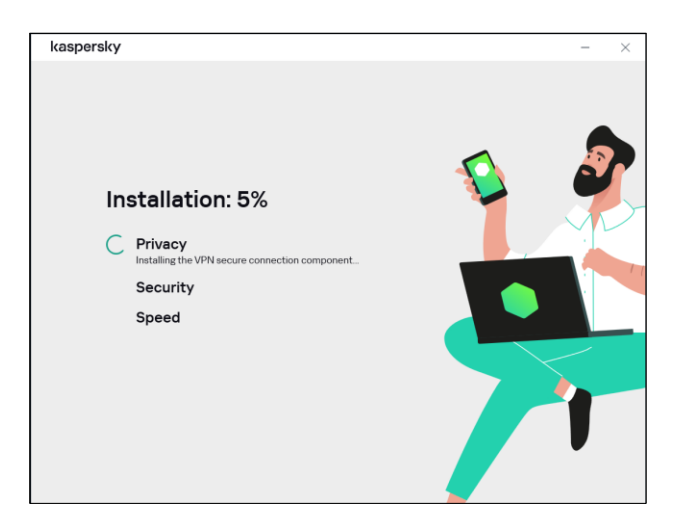

4. Completing installation

During this step, the Wizard informs you of the completion of application installation. In some cases, you may need to restart your operating system to complete installation.

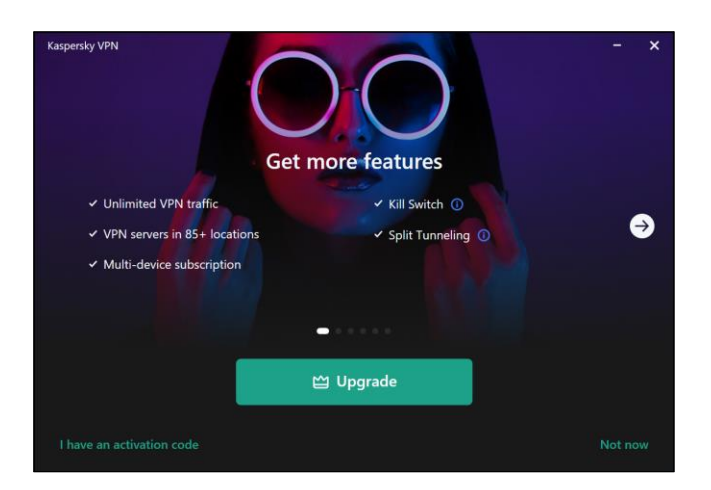

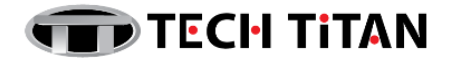

## **B) ACTIVATION**

If you have an activation code, you can enter it in the application to activate Kaspersky VPN Secure Connection subscription.

*To enter activation code in the application:*

- 1. Open the main application window and click the **Enter activation code** link to proceed to the activation code entry window.
- 2. In the entry field, enter the activation code and click the **Activate** button.
- 3. The application activation attempt will be made:
	- If activation succeeded, the message is displayed informing that the application is activated and all restrictions are eliminated. Click OK.
	- If an error occurred during activation of the application, do the following:
		- a. Disconnect your device from My Kaspersky and reconnect it. Enter the activation code again.
		- b. Click the **Details** button.

This will take you to My Kaspersky where you can check the status of your subscription. For more details on application activation errors please refer to [My Kaspersky Help.](https://support.kaspersky.com/KPC/1.0/en-US/95214.htm)

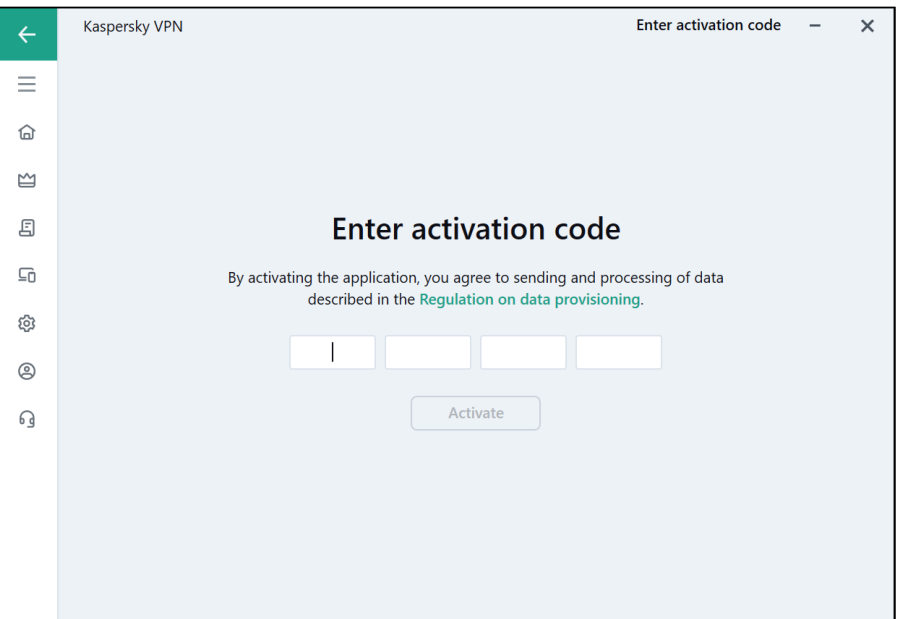

Please visit the Kaspersky Help page for more information on Kaspersky VPN Secure [Connection.](https://support.kaspersky.com/KSDE/Win5.9/en-US/126993.htm)

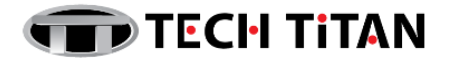

#### **C) IMPORTANT NOTES:**

- 1. The countdown for the expiration of a subscription activated with an activation code starts from the date when you activate the application on the first device.
- 2. If you renew your license for the same number of devices, any days remaining on your current license will be added on to your new one.
- 3. However, if you change the number of devices, your new license term will only begin once your current one has ended. Add your new activation code to your Kaspersky product as normal and your new license will be activated automatically when your current license expires.

## **D) TECH TITAN SUPPORT CENTRE INFORMATION:**

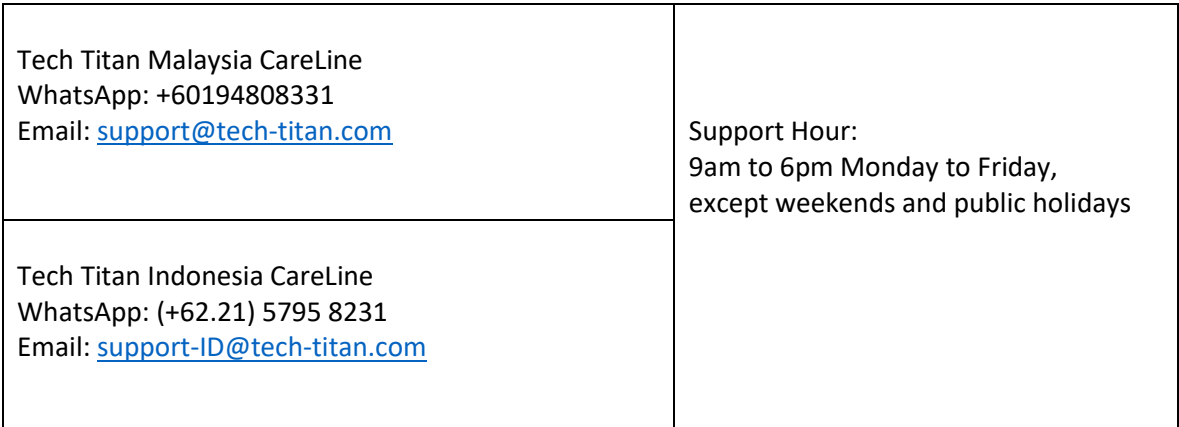